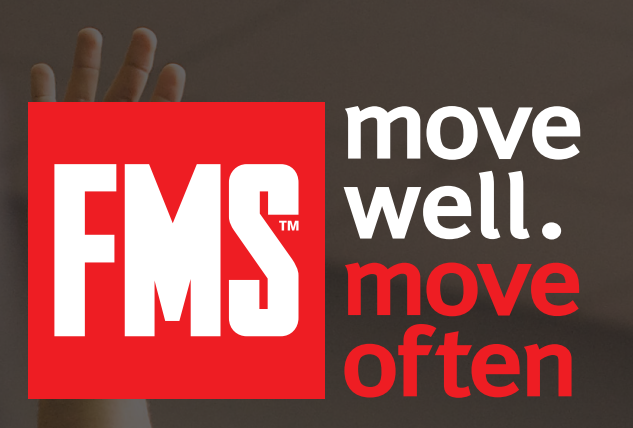

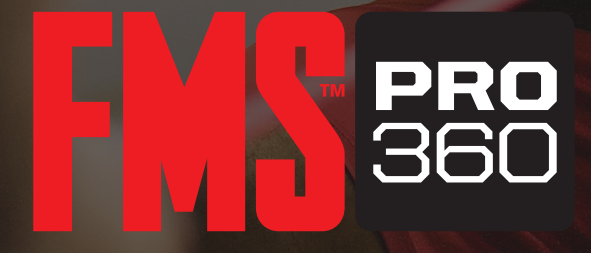

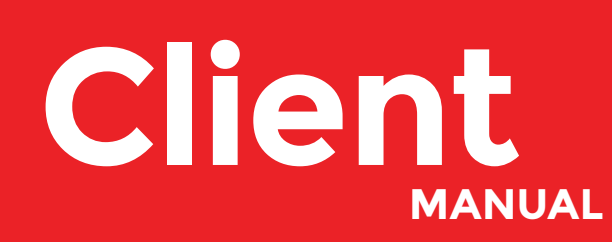

Copyright 2017 Functional Movement Systems and Gray Cook **1**

Copyright 2017 Functional Movement Systems. No part of this manual may be reproduced or transmitted in any form whatsoever without written permission from the author or publisher.

# **Table Of Contents**

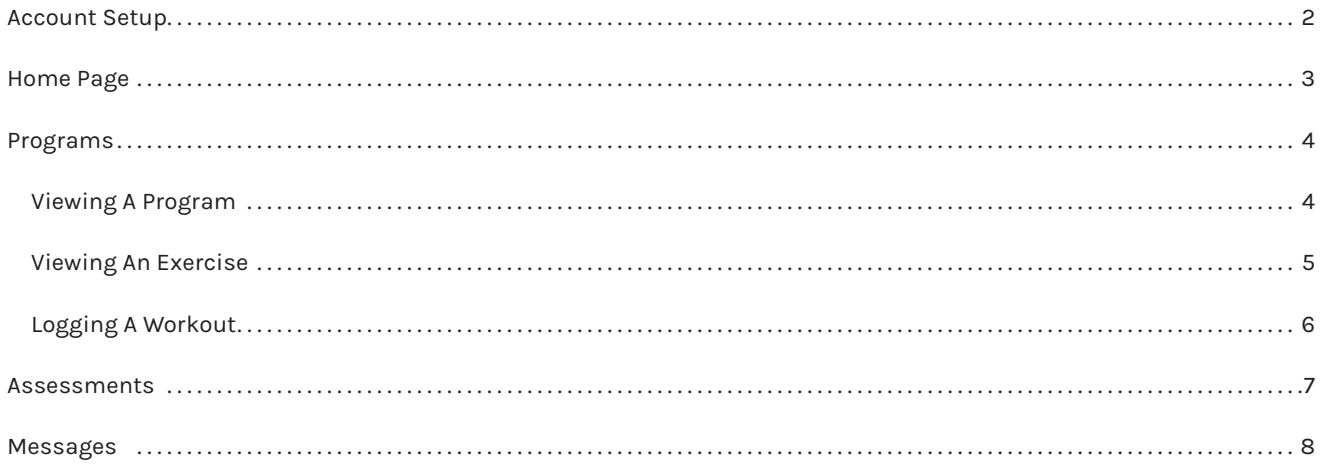

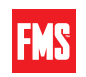

## **Account Setup**

**1.** Once a FMS Pro user has added you as a member (client), you will receive an email from Functional Movement Systems. Follow the steps to create your accout.

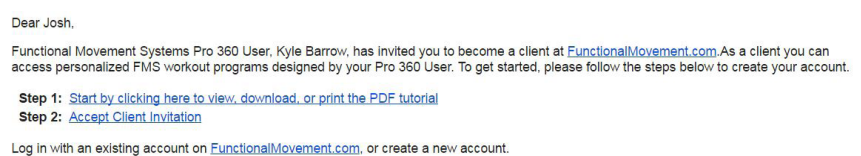

**2.** If you have an existing FMS account, click the use an existing account and sign-in to link your account. If not create a new account.

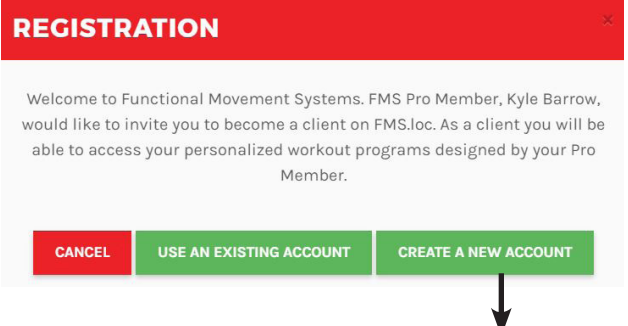

**3.** Once you have completed the regristration form click register to continue to your account.

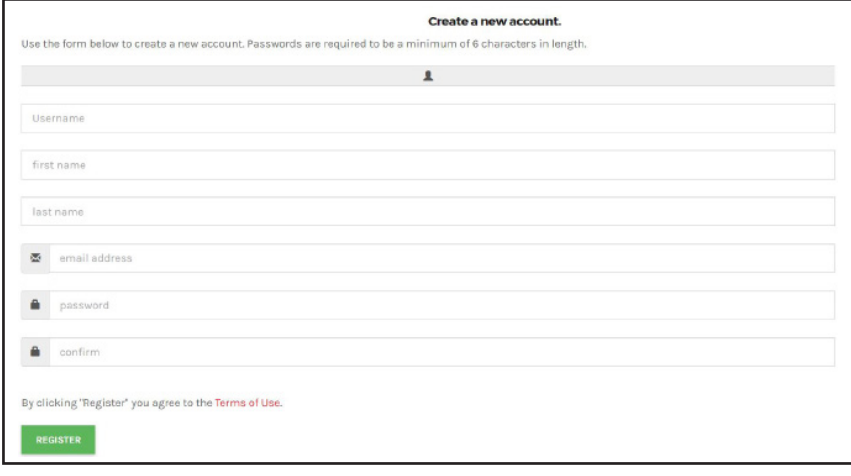

**4.** Once logged in you may access your workouts. Click my workouts and then select view workouts.

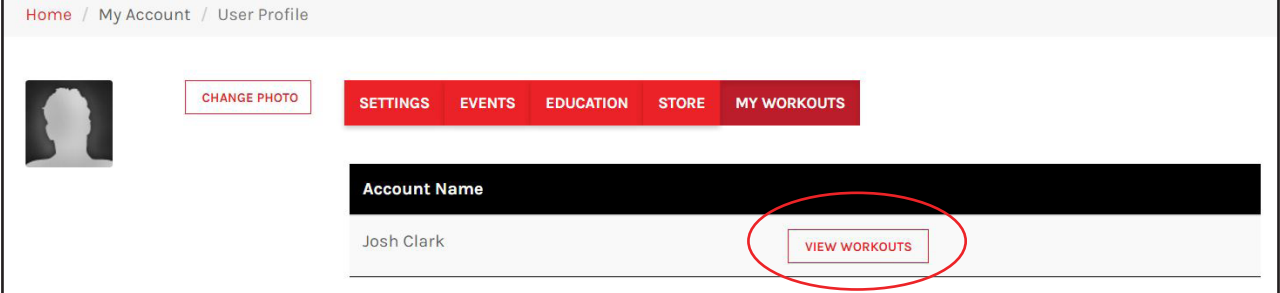

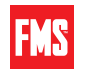

# **Home Page**

#### **Account features:**

#### **Main menu features:**

- *▪* Overview
- *▪* Programs
- *▪* Messages
- *▪* Train
- *▪* Collect
- *▪* Communication
- *▪* Admin

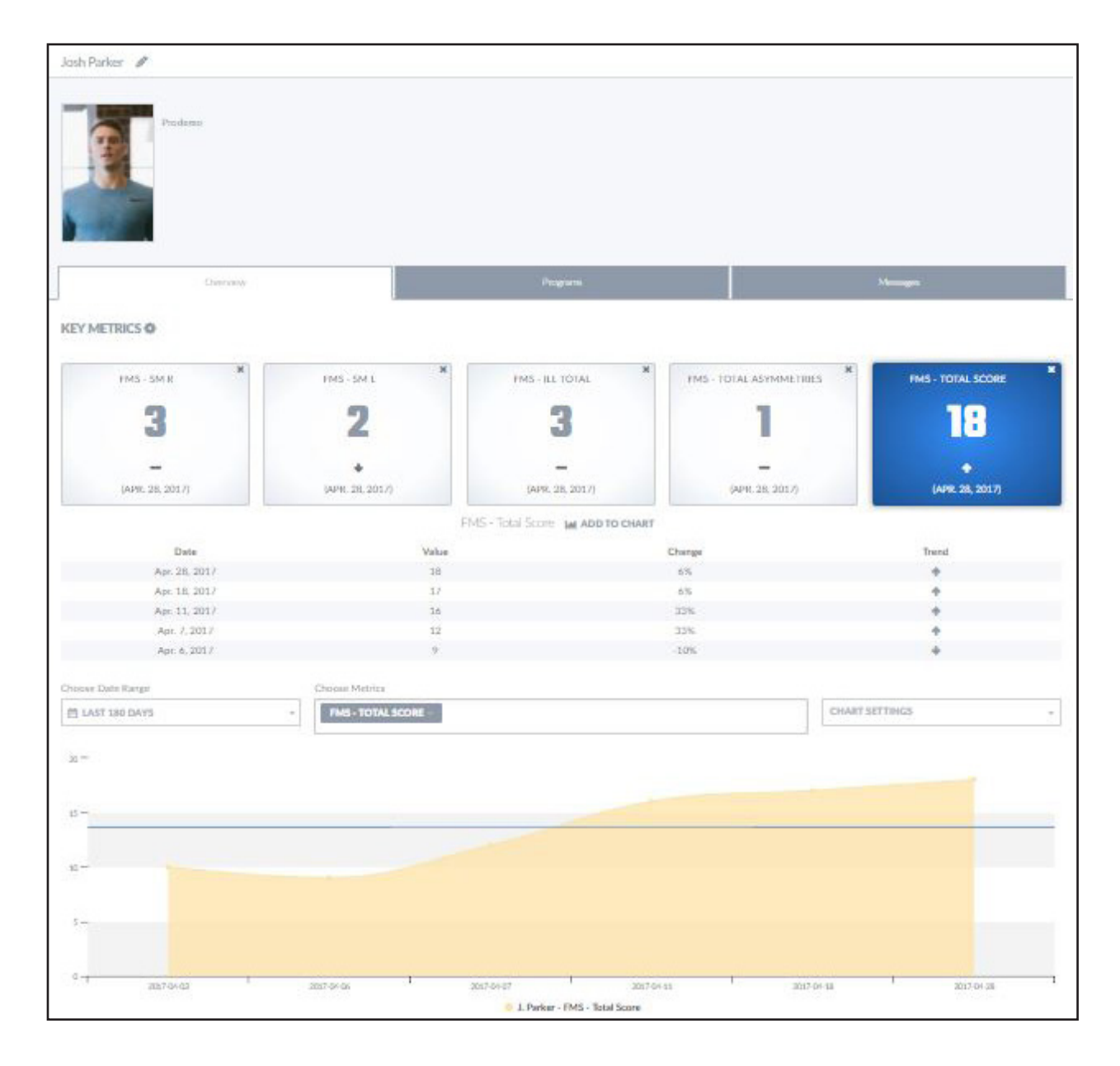

FMS

### **Programs**

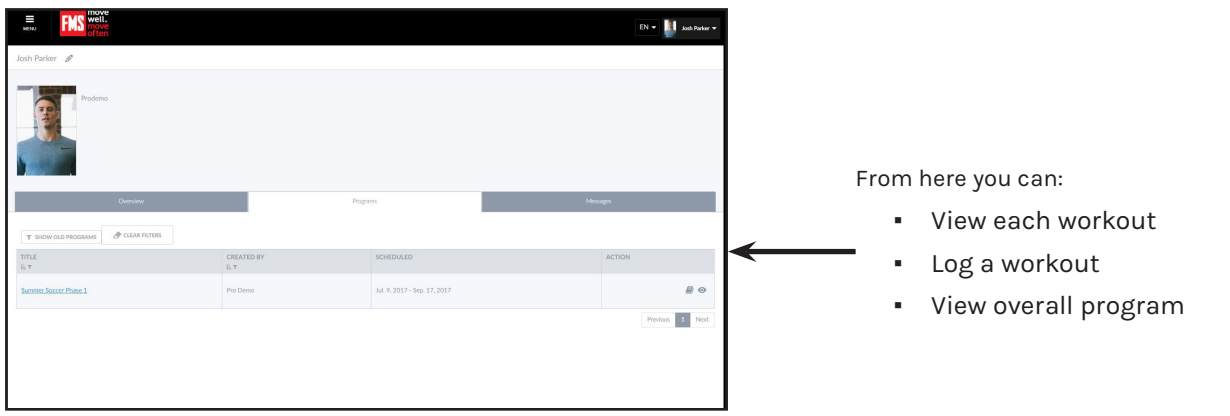

### **VIEWING A PROGRAM**

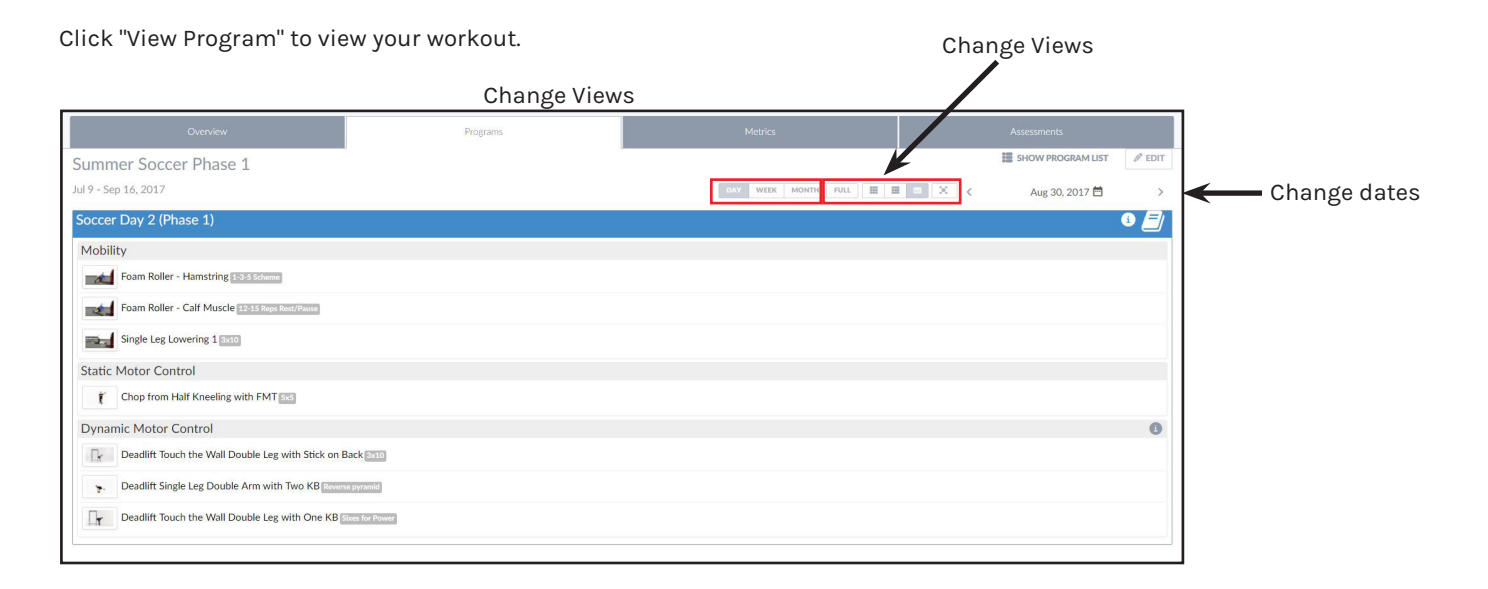

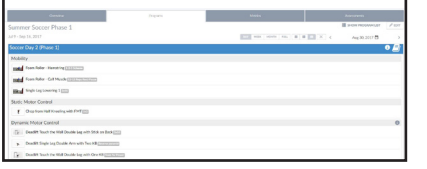

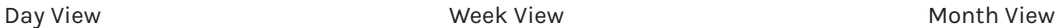

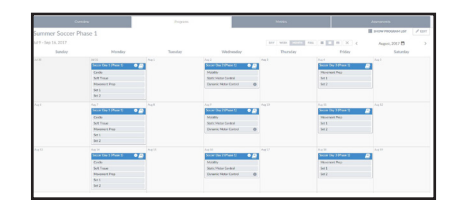

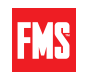

### **Viewing an Exercise**

Click an individual exercise to view the description and instructional video

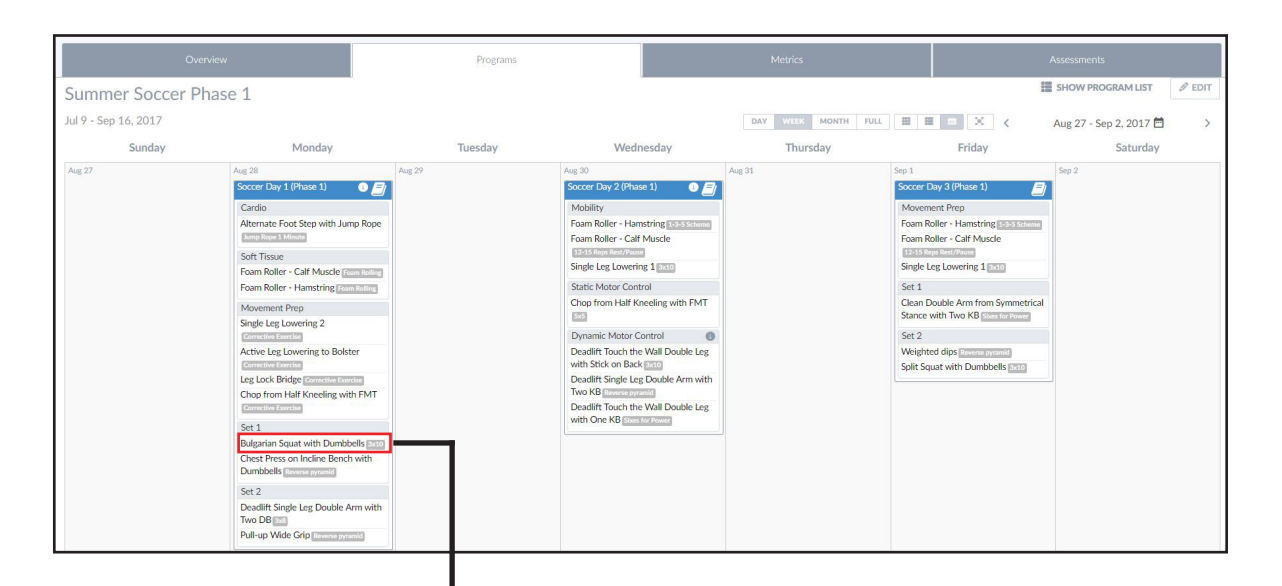

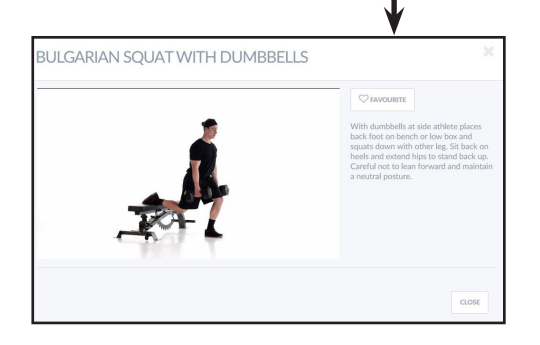

Click the gray box under the exercise to view the repetition scheme and set objectives

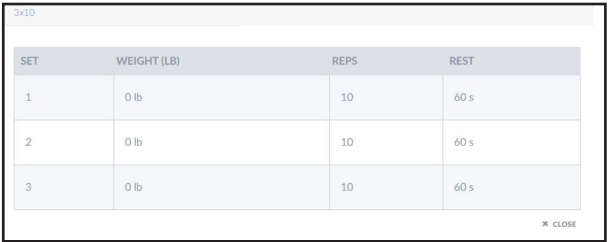

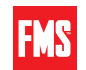

### **LOGGING A WORKOUT**

To log a workout click the "Log Workout" icon identifed by the red box.

| Overview          |                         | Programs | Metrics                     |                                       | Assessments     |  |
|-------------------|-------------------------|----------|-----------------------------|---------------------------------------|-----------------|--|
|                   |                         |          |                             | Hide old programs                     | O clear filters |  |
| Title             | <b>Created By</b><br>上下 | 挂下       | Scheduled                   | Action                                |                 |  |
| Demo Program      | Pro Demo                |          | Apr. 9, 2017 - May. 7, 2017 |                                       | $B \equiv C$    |  |
| Workout 1         | Pro Demo                |          | Apr. 9, 2017 - May. 7, 2017 | $B \equiv C$                          |                 |  |
| Test <sub>2</sub> | Pro Demo                |          | Apr. 9, 2017 - May. 7, 2017 | $\begin{array}{c} \hline \end{array}$ |                 |  |
|                   |                         |          |                             | Previous                              | Next            |  |
|                   |                         |          |                             |                                       |                 |  |

Log Workout

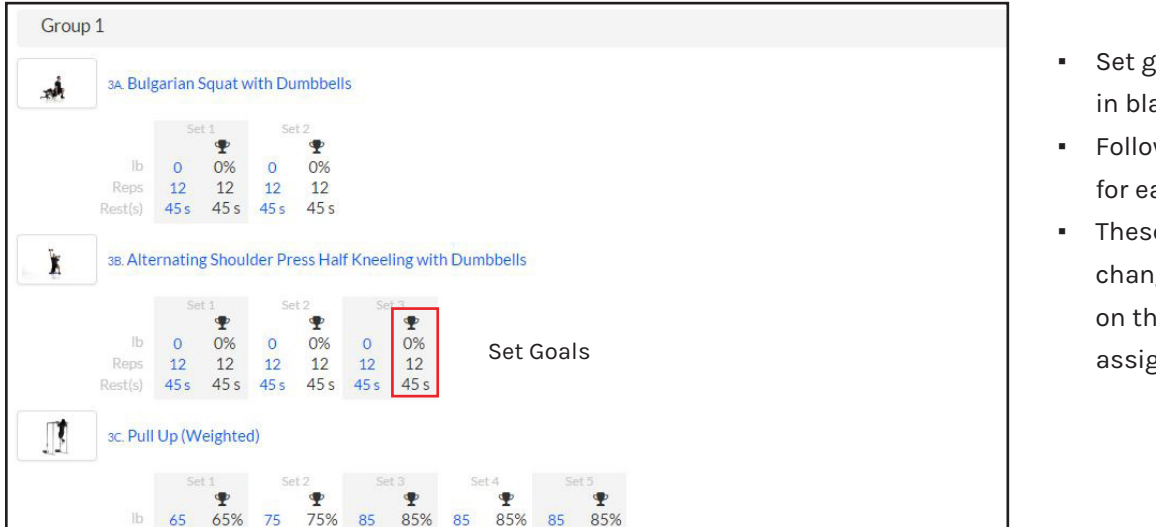

oals are colored ack.

- w your set goals ach set.
- $e$  numbers may ge depending e rep scheme gned.

Input the weight lifted in the first box and reps into the second. Once you have completed all sets, click the red box to mark complete. The bottom of the page shows your "Training Load". Complete the Rate of Perceived Exertion and workout duration to give your RPE Load.

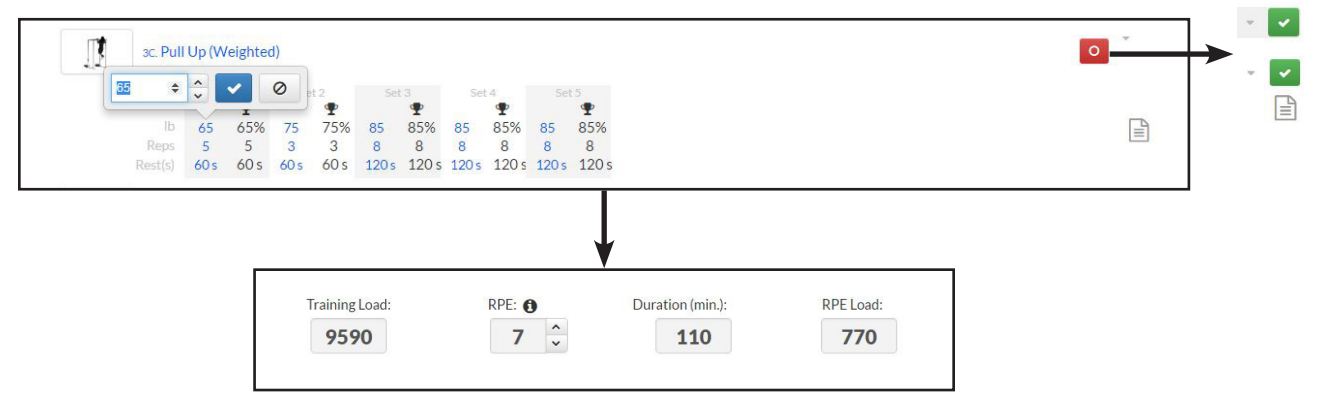

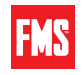

## **Assessments**

Navigate to the Assessments tab. This takes you to the Assessments List, offering the ability to browse, sort and filter through previous assessments and partially completed assessments. Simply click the view button to view each assessment.

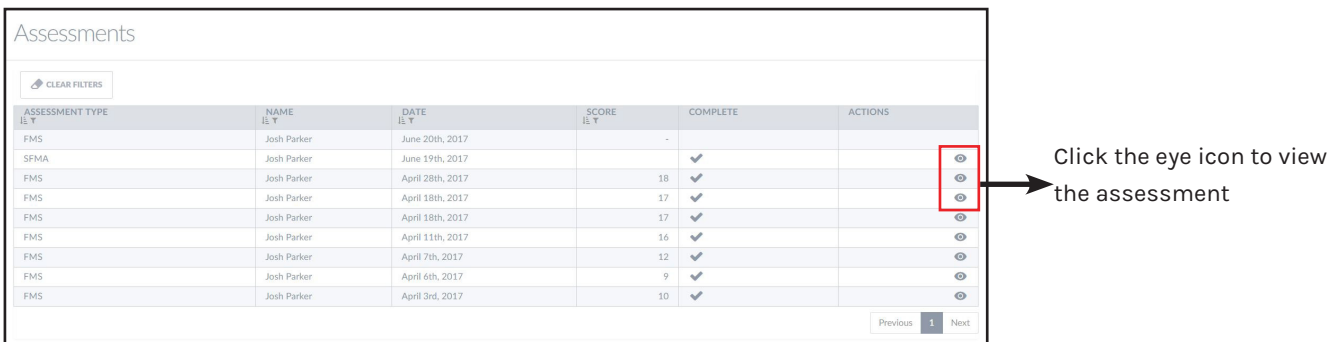

After clicking the report, you are able to view a summary of the assessment. You can also print or email the report to yourself

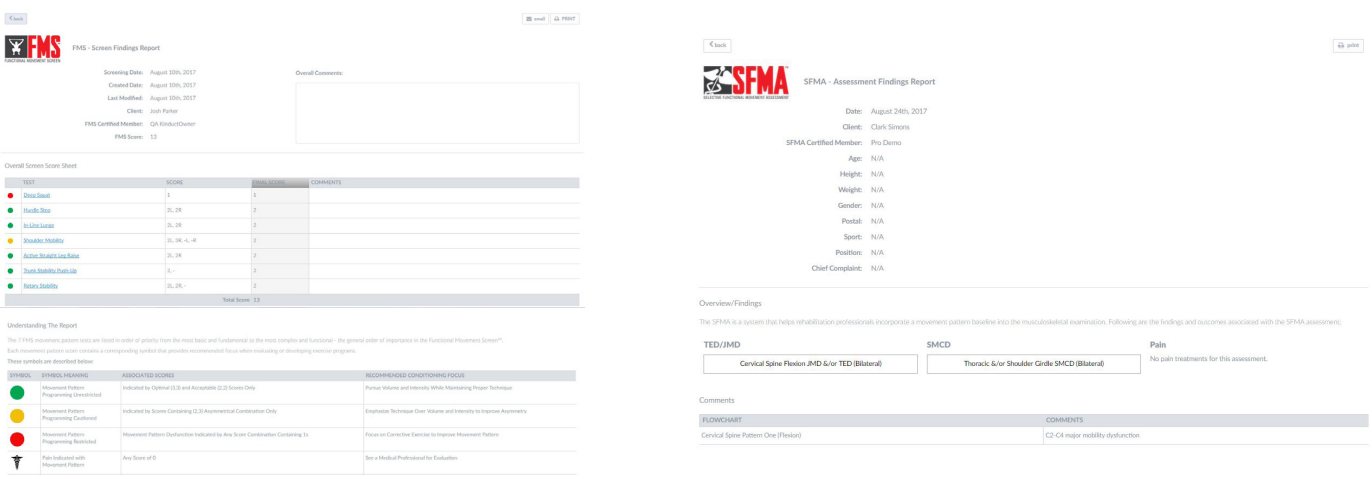

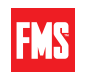

## **Messages**

The messages tab allows you to view and respond to messages.

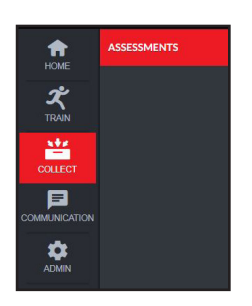

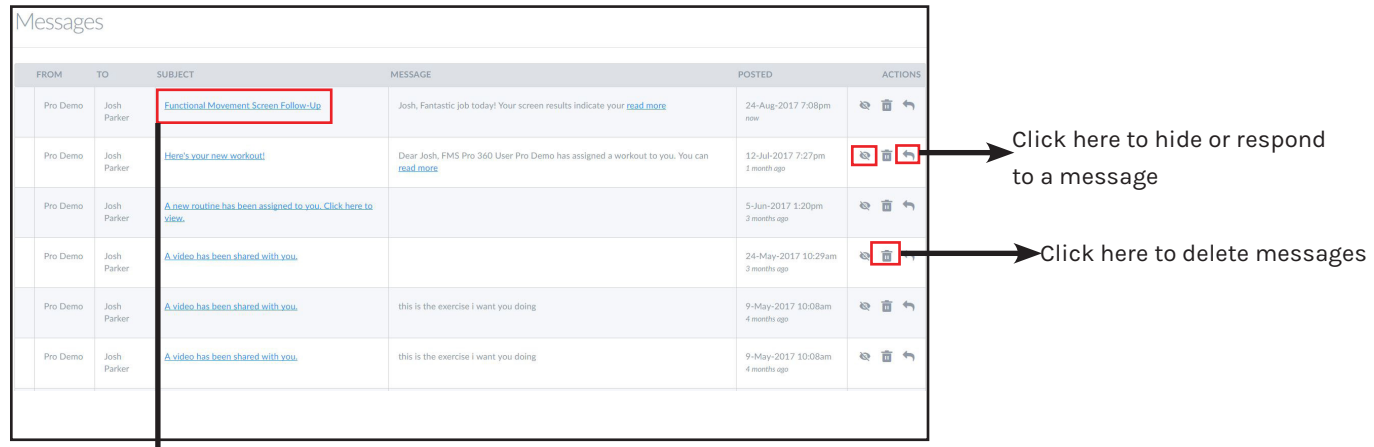

#### Click here to view to a message

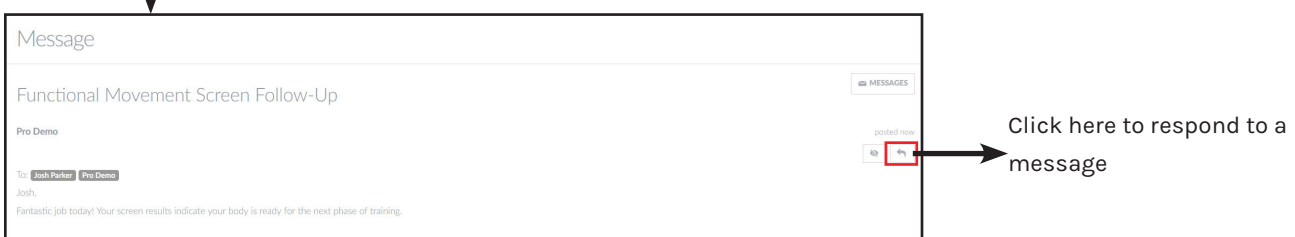

You are now able to respond to a message you received. Once you have completed your message, press send to send message.

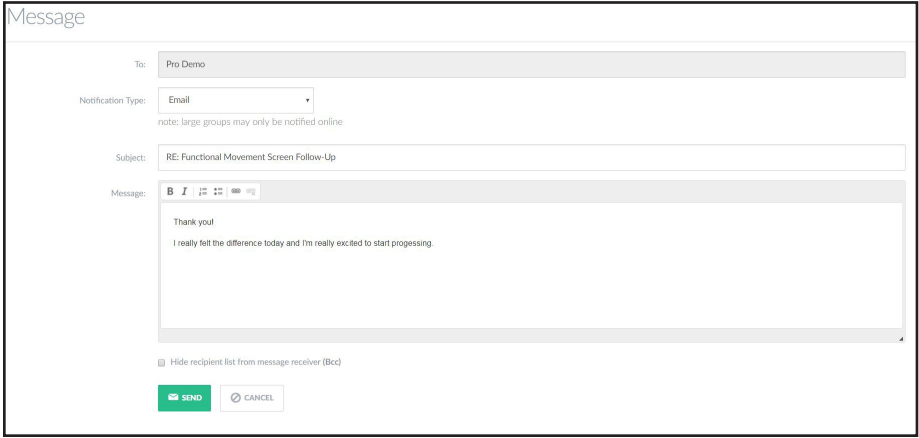

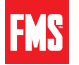